# Modificando "Configuração de estatísticas > Intervalo de coleta" em um cluster vManage

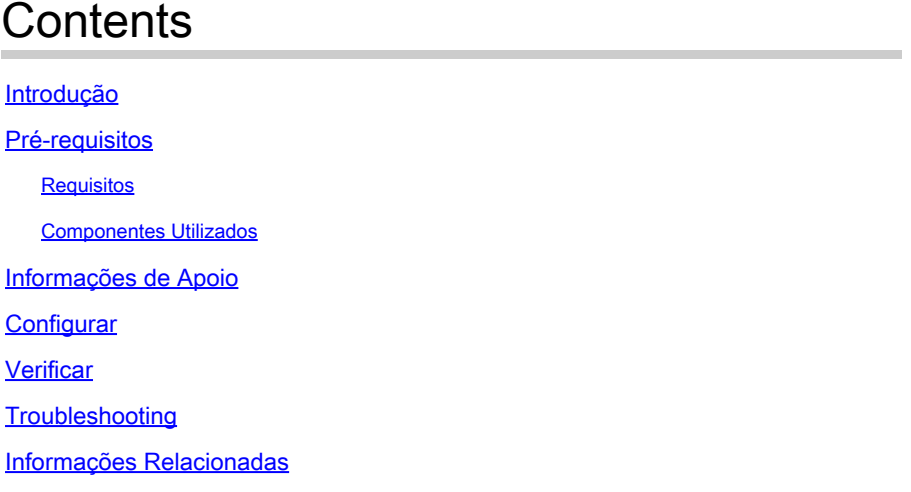

### Introdução

Este documento descreve o processo de modificação do Statistics Configuration > Collection Interval em um cluster vManage.

# Pré-requisitos

#### Requisitos

A Cisco recomenda que você tenha conhecimento do cluster vManage com 3 nós no data center ativo (DC) e 3 nós na recuperação de desastres (DR) executando o cluster vManage com 20.6.3 código 3.

#### Componentes Utilizados

As informações neste documento são baseadas no cluster vManage de 3 nós na versão 20.6.3.

As informações neste documento foram criadas a partir de dispositivos em um ambiente de laboratório específico. Todos os dispositivos utilizados neste documento foram iniciados com uma configuração (padrão) inicial. Se a rede estiver ativa, certifique-se de que você entenda o impacto potencial de qualquer comando.

### Informações de Apoio

Quando a Inspeção Profunda de Pacotes (DPI) está habilitada, você deve definir o temporizador de Coleta de Estatísticas para 30 minutos ou mais. Nesse caso, se o usuário tiver menos de 30 minutos configurados, você precisará configurar 30 minutos ou mais.

# **Configurar**

Se você precisar alterar a Configuração de estatísticas da coleção de banco de dados, será necessário recarregar o vManage. Se for um cluster do vManage, você precisará seguir estas etapas.

- 1. Verifique se o status da interface de transporte nos nós de cluster do DR vManage está Desativado.
- 2. No menu Cisco vManage, navegue até a página Administração > Recuperação de desastres e pause o DR no cluster ativo de qualquer um dos vManage.
- Altere o intervalo de coleta de estatísticas para 30 minutos na página Administração > 3. Configurações em um vManage em um cluster ativo. Ele também altera o temporizador em outros vManages. Valide o mesmo antes de passar para a próxima etapa.
- 4. Reinicialize todos os três vManages no cluster ativo para confirmar a alteração. Faça login nos três vManages quando eles estiverem ativados (aproximadamente após 30 minutos) e confirme se a alteração foi executada e se a conectividade do cluster foi restaurada.
- 5. Navegue até a página Administração > Recuperação de desastres e retome o DR novamente.
- 6. Aguarde a próxima Replicação ocorrer de acordo com o temporizador de intervalo de replicação.
- 7. Após a replicação, a mesma configuração também está presente no cluster de DR. Valide o mesmo antes de passar para a próxima etapa.
- Agora, você pode pausar o DR novamente e reinicializar o cluster de backup vManages ou 8. reinicializá-lo como está. Apenas certifique-se de que ela não esteja no processo de replicação enquanto o DR vManages estiver sendo reinicializado.

#### Verificar

Navegue para Administração > Configuração de estatísticas na GUI do vManage e verifique o intervalo de coleta de estatísticas.

## **Troubleshooting**

Atualmente, não existem informações disponíveis específicas sobre Troubleshooting para esta configuração.

### Informações Relacionadas

[Solução de problemas de banco de dados de estatísticas e taxa de disco no Cisco vManage](https://www.cisco.com/c/pt_br/support/docs/routers/sd-wan/220477-troubleshoot-statistics-database-and-dis.html)

[Atualizar configurações do banco de dados de estatísticas no Cisco vManage](https://www.cisco.com/c/pt_br/support/docs/routers/sd-wan/220304-update-statistics-database-settings-in-c.html)

[Suporte Técnico e Documentação - Cisco Systems](https://www.cisco.com/c/pt_br/support/index.html)

#### Sobre esta tradução

A Cisco traduziu este documento com a ajuda de tecnologias de tradução automática e humana para oferecer conteúdo de suporte aos seus usuários no seu próprio idioma, independentemente da localização.

Observe que mesmo a melhor tradução automática não será tão precisa quanto as realizadas por um tradutor profissional.

A Cisco Systems, Inc. não se responsabiliza pela precisão destas traduções e recomenda que o documento original em inglês (link fornecido) seja sempre consultado.